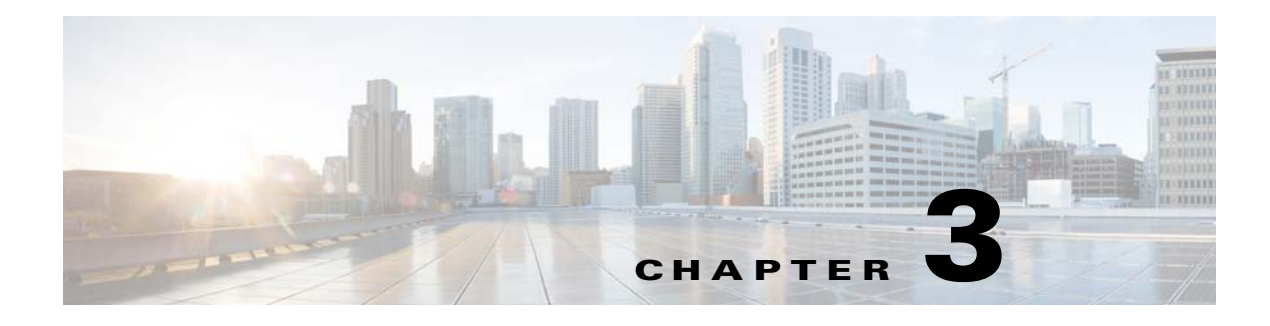

## **Food Menu**

## **Chapter Overview**

This chapter explains how to view and configure some of the Food Menu content (like images) using Admin View that will be displayed on the Patient View.

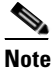

**Note** Refer the Food Menu section in the System Configuration chapter to know how to configure the **Food Menu**, and Configuring a Food Ordering Vendor section to know how to configure a food ordering vendor.

The topics in this chapter include the following:

**•** [Viewing and Configuring the Food Menu Content](#page-0-0)

## <span id="page-0-0"></span>**Viewing and Configuring the Food Menu Content**

Click on the **Food Menu** tab in the main menu to view the Food Menu page. After the Vendor is configured for a given deployment as described in the Configuring a Food Ordering Vendor section, use this feature to view the followings:

- **•** Food Group
- **•** Food Description
- **•** Food Image

 $\mathbf I$ 

Enter the food name or the description in the **Search** text box to search for food items.

You can select or change an image for a given Food Group as follows:

- **Step 1** Click on the Edit icon in the **Action** menu.
- **Step 2** Click on the image that you want to edit. The **Select Image** window appears.
- **Step 3** Select the image from the image list and click **OK**.

 $\mathsf I$ 

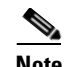

**Note** Images used to represent the food ordering categories in the Food Menu feature of the Patient view app are uploaded into the Cisco Patient Connect Content Management System (CMS). For instructions on how to view, upload new or change existing (meal category) images, refer to the *Cisco Patient Connect Content Management Guide*.